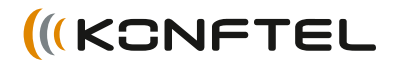

# Mode d'emploi Konftel 300IP FRANÇAIS

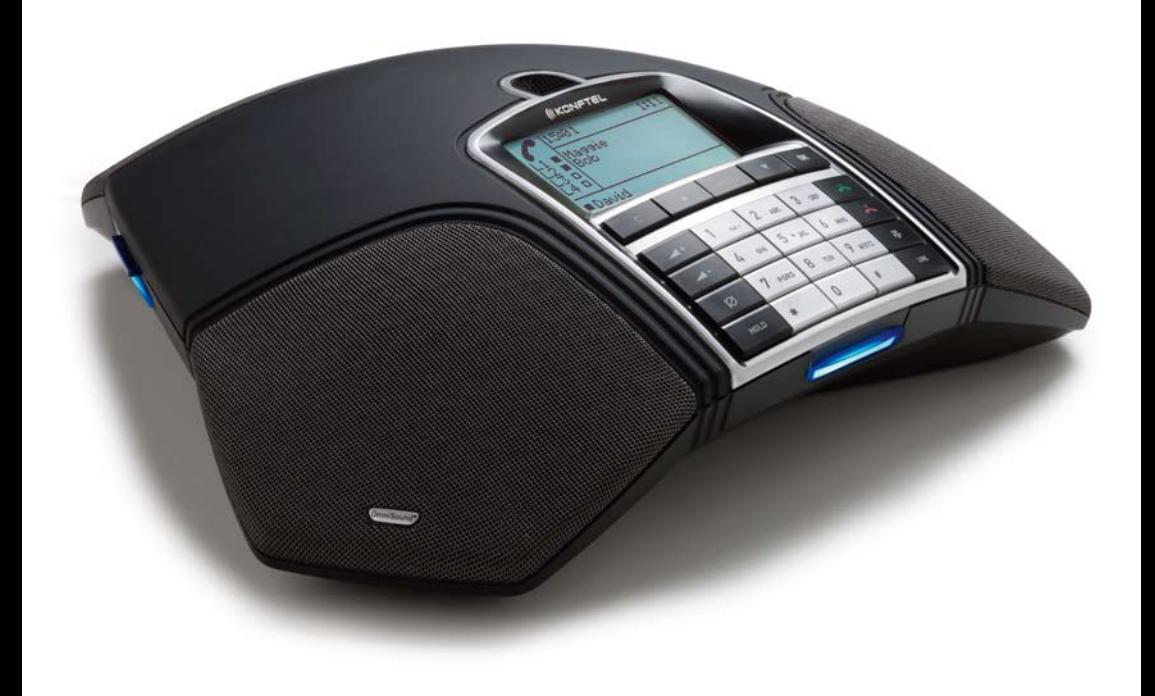

### Table des matières

## **OmniSound®**

Notre technologie audio brevetée, OmniSound®, est intégrée dans tous les téléphones de conférence pour garantir une transmission cristalline de la voix. Aujourd'hui, nous passons à un niveau supérieur avec OmniSound®.

OmniSound® 2.0 donne au Konftel 300IP une qualité audio encore plus impressionnante que par le passé. Pour des performances optimales, tout comme la version précédente, OmniSound® 2.0 utilise le duplex intégral, un micro omnidirectionnel et trois hautparleurs. OmniSound 2.0 est doté de nouvelles fonctions – des filtres réduisent les parasites de fond, la bande passante pour la transmission de la voix permet d'atteindre une fréquence de 7 kHz lors des appels VoIP et les caractéristiques audio peuvent être adaptées pendant la conférence grâce à un égaliseur.

# $C\epsilon$

Konftel AB déclare par la présence que ce téléphone de conférence respecte les règlements et dispositions en vigueur de la Directive 1999/5/CE.

### Attention!

Ne pas exposer le Konftel 300IP à la pluie ou à l'humidité.

### Attention!

Ne pas ouvrir le boîtier du Konftel 300IP.

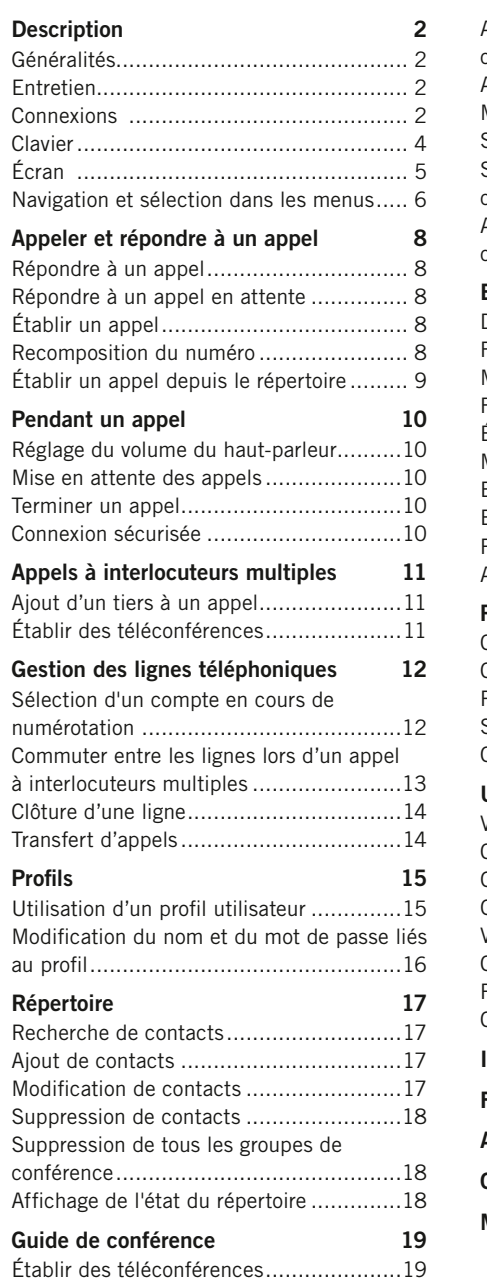

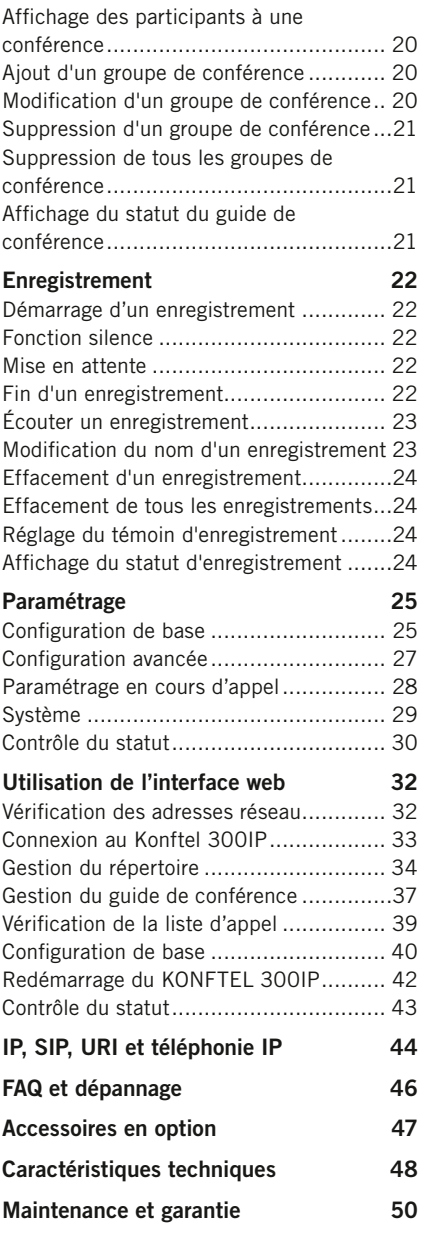

### **DESCRIPTION**

### **DESCRIPTION**

### Généralités

Le Konftel 300IP, téléphone de conférence conçu pour la téléphonie IP, propose une foule de nouvelles fonctions:

- Technologie audio OmniSound 2.0<sup>®</sup>
- Technologie IP pour une téléphonie souple et économique
- Utilisation de deux comptes simultanément
- Fonction de conférence avec numérotation automatique vers tous les interlocuteurs
- Gestion des lignes en cours d'appel (appel de nouveaux interlocuteurs, création d'un appel à interlocuteurs multiples, scission d'un appel à interlocuteurs multiples)
- Possibilité d'enregistrement
- Interface web pour une gestion simplifiée des contacts, groupes de conférence et paramètres
- Connexion de micros supplémentaires pour une meilleure portée (en option)
- Connexion pour casque sans fil ou système d'amplification (en option)
- Prêt pour l'avenir grâce aux mises à jour logicielles
- Deux ans de garantie.

Le Konftel 300IP est paré pour l'avenir, avec des nouvelles fonctions intelligentes en constante évolution.

### **ENTRETIEN**

Nettoyer à l'aide d'un chiffon doux et sec. Ne pas utiliser de liquide.

### **CONNEXIONS**

Les instructions de connexion et d'enregistrement de votre téléphone de conférence se trouvent dans le « Konftel 300IP Installation Guide » (en anglais).

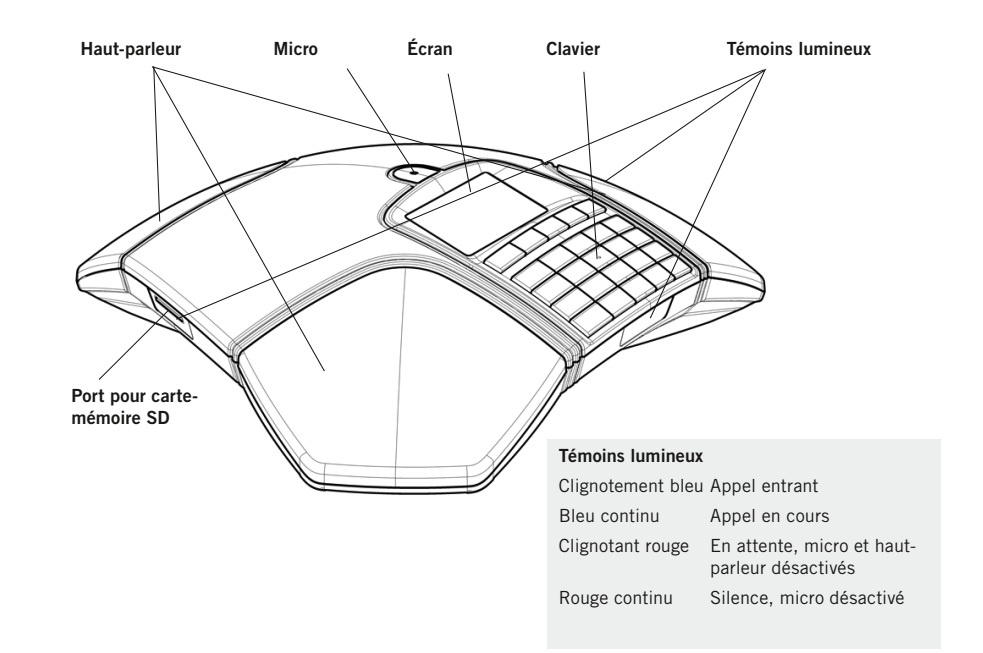

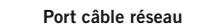

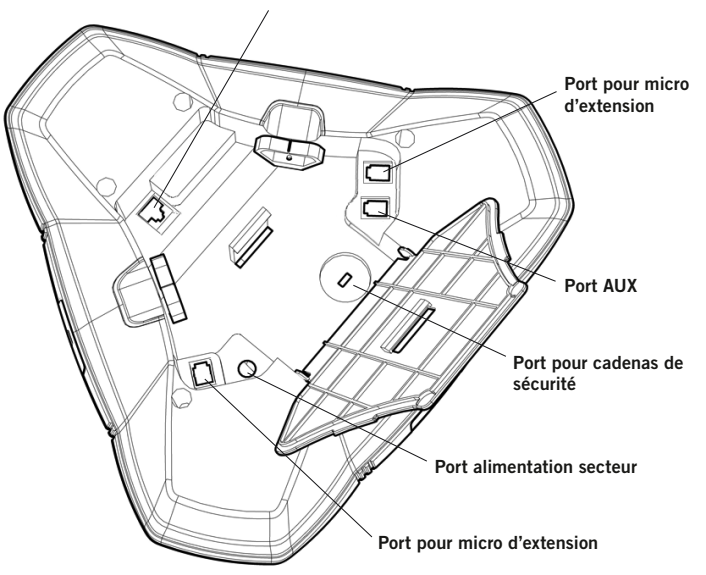

### Description Description

### **CLAVIER**

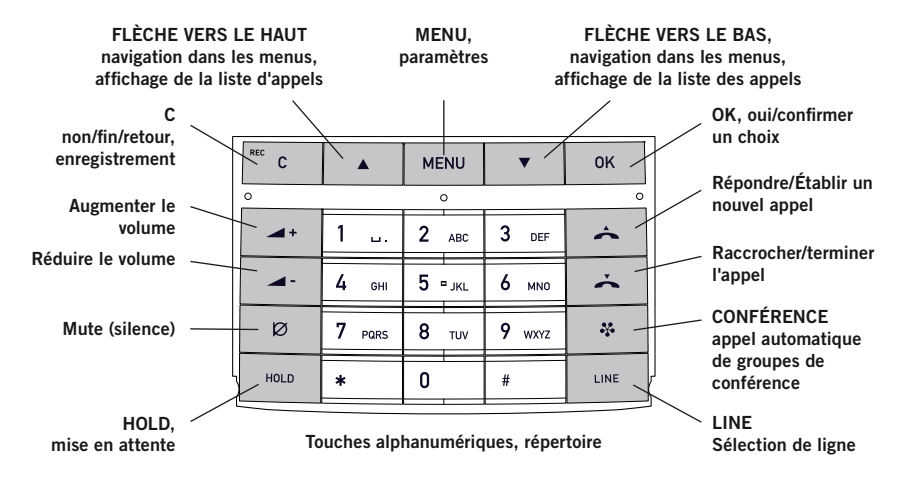

#### Saisie de texte

Chaque touche correspond à des lettre et caractères - plus nombreux que ceux figurant sur la touche (voir l'illustration ci-dessous). Appuyer de manière répétée sur une touche pour passer aux caractères suivants. Pour écrire successivement deux lettres se trouvant sous la même touche, attendre un instant pour sélectionner la seconde lettre.

Appuyer sur C pour effacer le dernier caractère.

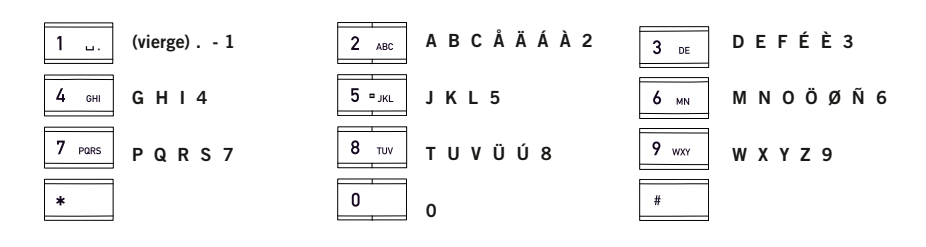

### Écran

#### Ligne inactive

Appuyer sur  $\rightarrow$  pour afficher cet écran.

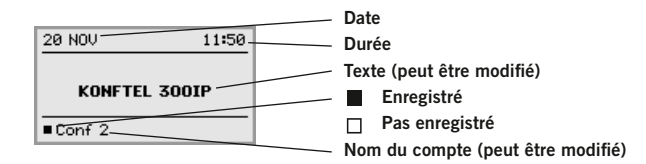

#### Ligne active

Appuyer sur  $\rightarrow$  pour afficher cet écran.

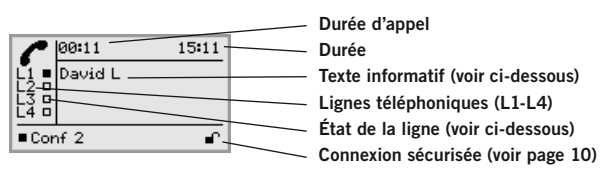

#### État de la ligne:

- Ligne libre (avant enregistrement du compte téléphone)  $\Box$
- $\blacksquare$ Ligne connectée (avant enregistrement du compte – téléphone)
- Ť Ligne en attente (« HOLD » s'affiche sur l'écran – tous les appels sont en attente)
- Ligne (personne appelée) occupée  $\mathsf{\dot{X}}$
- Ligne mise en attente par une autre partie ÌÍ.
- ô Enregistrement d'appel
- $\ddot{\mathbf{a}}$ Connexion sécurisée

#### Le texte informatif affiche l'une des informations suivantes:

- Numéro ou nom de chaque ligne téléphonique (Le nom est affiché lorsqu'il est associé à un numéro du répertoire)
- Instructions d'utilisation (par exemple ENTRER NUMÉRO)
- État (par exemple HOLD lorsque tous les appels sont mis en attente)

#### Menu Ligne

Appuyer sur LINE pour accéder à ce menu et en sortir.

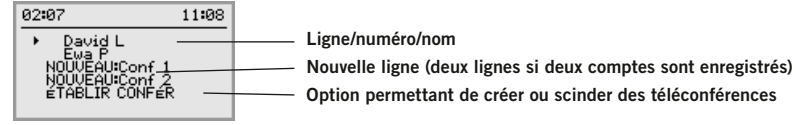

#### Menu

Appuyer sur MENU pour accéder à un menu et en sortir.

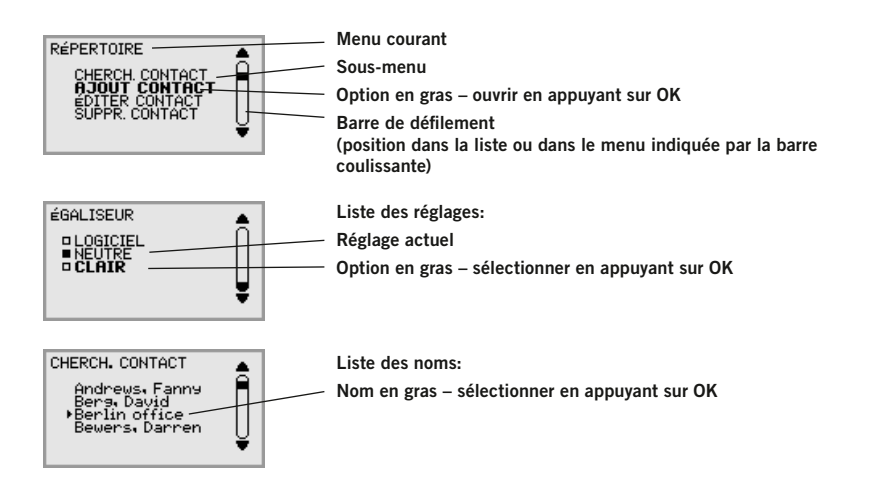

### Navigation et sélection dans les menus

- $\Rightarrow$  Appuyer sur **MENU**.
- $\Rightarrow$  À l'aide des flèches, sélectionner une option du menu.
- $\Rightarrow$  Pour confirmer la sélection du menu en gras, appuyer sur OK.
- $\Rightarrow$  Pour annuler le paramétrage ou remonter d'un niveau, appuyer sur C.
- $\Rightarrow$  Pour quitter le menu, ré-appuyer sur MENU.
- $\circled{1}$  Après toute modification, appuyer sur OK pour activer le nouveau paramètre.
- Une option du menu peut être ouverte directement à partir du clavier, en appuyant sur le numéro correspondant à l'option du menu (par ex. 2 pour ouvrir le RÉPERTOIRE puis 3 pour ÉDITER CONTACT).

#### Style d'écriture pour les instructions

Dans les instructions, MENU > PARAMÉTRAGE (5) signifie qu'il faut:

- $\Rightarrow$  Appuyer sur MENU.
- $\Rightarrow$  Sélectionner PARAMÉTRAGE à l'aide des flèches et appuyer sur OK pour confirmer l'ouverture du menu (ou appuyer sur la touche 5).

Dans l'interface Web, RÉPERTOIRE > GUIDE CONF se traduit par la sélection du menu Répertoire et de l'onglet Guide de conférence.

#### Structure des menus

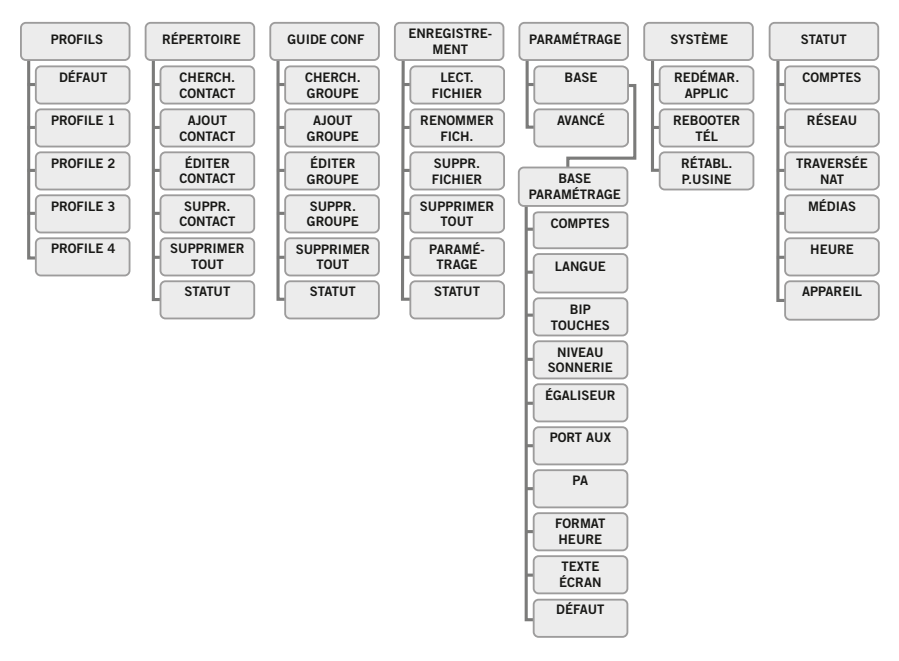

L'utilisation d'un PC et de l'interface web Konftel 300IP est la manière la plus simple de paramétrer l'appareil et de modifier des contacts (voir page 32).

### Appeler et répondre à un appel

### Appeler et répondre à un appel

### Répondre à un appel

Une sonnerie retentit et la diode bleue se met à clignoter.

 $\Rightarrow$  Pour répondre, appuyer sur  $\triangle$ . *La diode cesse de clignoter et reste allumée.*

### Répondre à un appel en attente

Lorsque le téléphone de conférence réceptionne un appel au cours d'un autre appel, une double sonnerie retentit, APPEL ENTRANT apparaît sur l'écran et le témoin bleu se met à clignoter.

 $\Rightarrow$  Pour répondre, appuyer sur  $\triangle$ .

*Le premier appel est mis automatiquement en attente.*

Appuyer sur la touche  $\clubsuit$  (Conférence) pour connecter les appels.

Appuyer sur  $\rightarrow$  pour terminer le nouvel appel et sur HOLD (Attente) pour reconnecter le premier appel.

Utiliser le mode ligne LINE (voir page 13) pour basculer entre les appels.

### Établir un appel

Voir « GESTION DES LIGNES TÉLÉPHONIQUES » à la page 12 pour sélectionner un compte avant la numérotation.

- Composer le numéro.
- $\Rightarrow$  Appuyer sur  $\triangle$ . *Le numéro est composé et la diode bleue reste allumée. La durée de l'appel s'affiche à l'écran.*
- Ou:
- $\Rightarrow$  Appuyer sur  $\triangle$ .
- $\Rightarrow$  Composer le numéro et appuyer sur OK pour confirmer. *Le numéro est composé et la diode bleue reste allumée. La durée de l'appel s'affiche à l'écran.*

### Recomposition du numéro

- $\Rightarrow$  Appuver sur une flèche. *Le dernier numéro composé s'affiche à l'écran.*
- $\Rightarrow$  Parcourir la liste d'appel à l'aide des flèches.
- $\Rightarrow$  Appuyer sur  $\triangle$ .

*Le numéro sélectionné est composé.* 

Pour supprimer la liste d'appel, faire défiler la liste jusqu'à la fin et appuyer sur OK lorsqu'apparaît la question « EFFACER LISTE? ».

### Établir un appel depuis le répertoire

Pour ajouter et mettre à jour les contacts du répertoire, voir page 17.

 $\Rightarrow$  Appuyer sur une touche numérique pendant deux secondes.

Le répertoire s'affiche. Les noms mémorisés commençant par la première lettre de la touche *numérique enfoncée apparaissent en ordre alphabétique.* 

- $\Rightarrow$  Utiliser les flèches pour marquer les noms du répertoire.
- $\Rightarrow$  Appuyer sur  $\rightarrow$ .

*Le numéro sélectionné est composé.*

### Pendant un appel

### Appels à interlocuteurs multiples

### Réglage du volume du haut-parleur

 $\Rightarrow$  Régler le volume du haut-parleur à l'aide des touches  $\blacktriangle$  + et  $\blacktriangle$  -.

### Mise en attente des appels

#### Mute (silence)

- $\Rightarrow$  Appuyer sur  $\varnothing$  (Silence) pour couper le micro. Les témoins lumineux bleus passent au rouge. L'interlocuteur n'entend plus ce qui se dit.
- $\Rightarrow$  Appuyer sur  $\emptyset$  (Silence) pour rétablir l'appel.

#### Mise en attente

 $\Rightarrow$  Appuyer sur **HOLD** (Attente) pour mettre l'appel en attente.

Les diodes bleues passent au rouge et clignotent. Le micro et le haut-parleur sont désactivés et *l'appel est mis en attente.* 

 $\Rightarrow$  Appuyer sur HOLD pour rétablir l'appel.

### Terminer un appel

 $\Rightarrow$  Pour terminer l'appel, appuyer sur  $\rightarrow$ .

### Connexion sécurisée

Le Konftel 300IP permet une connexion sécurisée des appareils (authentification et cryptage). Cette fonction doit être activée par l'administrateur.

Pour voir si la fonction est active et que le Konftel est donc connecté de manière sécurisée à l'autre téléphone, vérifier la présence d'un cadenas verrouillé dans le coin inférieur droit de l'écran. Lorsque le téléphone ou PBX appelé ne supporte pas les connexions sécurisées, un cadenas ouvert est affiché sur l'écran. Voir l'illustration à la page 5.

Se rendre à la page suivante « GESTION DES LIGNES TÉLÉPHONIQUES » pour les instructions de mise en attente individuelle lors d'un appel à interlocuteurs multiples ainsi que pour d'autres fonctions avancées.

### Ajout d'un tiers à un appel

Pour autant qu'il reste des lignes libres, il est possible d'ajouter de nouveaux interlocuteurs, indépendamment du fait que la touche « (Conférence) ait été utilisée ou qu'il s'agisse d'un appel normal.

- $\Rightarrow$  Appuyer sur  $\triangle$  pendant l'appel pour obtenir une nouvelle tonalité. *Les appels en cours sont alors mis en attente.*
- Composer le numéro.
- Il est également possible d'accéder à la liste d'appel à l'aide des flèches ou au répertoire via le menu.
- $\Rightarrow$  Appuyer sur la touche  $\clubsuit$  (Conférence) pour rassembler tous les appels au sein d'un appel à interlocuteurs multiples.

### Établir des téléconférences

Pour créer et modifier des groupes de conférence, se référer à la page 19 du « GUIDE DE CONFÉRENCE ».

- $\Rightarrow$  Appuyer sur la touche  $\clubsuit$  (Conférence).
- $\Rightarrow$  Sélectionner le groupe de conférence à contacter et appuyer sur **OK** pour confirmer. *Le Konftel 300IP compose le numéro d'appel de tous les contacts du groupe. Lorsque l'interlocuteur répond, la case devant son nom est cochée.*

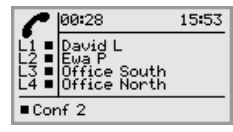

### Sélection d'un compte en cours de numérotation

Lorsque plusieurs comptes sont enregistrés dans le Konftel 300IP, le mode ligne permet de sélectionner le compte à utiliser pour le nouvel appel.

#### Établir un nouvel appel

#### $\Rightarrow$  Appuyer sur LINE.

*Le menu ligne affiche le nom des différents comptes.*

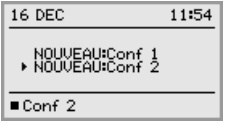

- $\Rightarrow$  Sélectionner le compte à utiliser pour le nouvel appel et appuyer sur **OK** or  $\rightarrow$ .
- $\Rightarrow$  Composer le numéro et appuyer sur OK pour confirmer.

#### Ajout d'un interlocuteur

Il est également possible d'ajouter un interlocuteur et de sélectionner un compte pour cet interlocuteur en cours d'appel.

#### $\Rightarrow$  Appuyer sur LINE.

*Le menu reprenant le nom des comptes (NOUVEU:Xxx) et les lignes déjà occupées est affiché.*

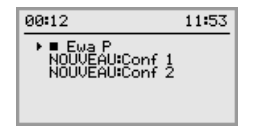

- $\Rightarrow$  Sélectionner le compte à utiliser pour le nouvel appel et appuyer sur **OK** or  $\rightarrow$ . *Les autres lignes sont mises en attente.*
- Composer le numéro.
- $\Rightarrow$  Appuyer sur la touche  $\clubsuit$  (Conférence) pour rassembler tous les appels au sein d'un appel à interlocuteurs multiples.

### Commuter entre les lignes lors d'un appel à interlocuteurs multiples

#### Parler en privé à une personne

 $\Rightarrow$  Appuyer sur **HOLD** (Attente).

*Toutes les lignes sont mises en attente.*

- $\circled{r}$  Autres possibilités: appuyer sur **HOLD** après avoir ouvert le menu Ligne ou sélectionner SCINDER CONFÉRENCE à partir du menu LIGNE pour mettre les lignes en attente.
- $\Rightarrow$  Appuyer sur LINE.

*Le menu Ligne s'affiche.*

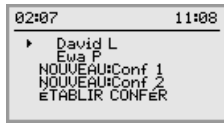

 $\Rightarrow$  Marquer un interlocuteur dans le menu et appuyer sur OK ou HOLD (Attente). *L'interlocuteur est reconnecté à l'appel.* 

#### Basculer vers un autre interlocuteur

Cela suppose que vous ne parlez qu'avec une seule personne, comme décrit ci-dessus.

 $\Rightarrow$  Marquer un autre interlocuteur dans le menu et appuyer sur **HOLD** (Attente). *Le premier interlocuteur est mis en attente et l'autre est connecté à l'appel.* 

#### Parler avec plusieurs interlocuteurs

Cela suppose que vous ne parlez qu'avec une seule personne, comme décrit ci-dessus.

 $\Rightarrow$  Marquer un autre interlocuteur dans le menu et appuyer sur OK. *Les deux interlocuteurs sont connectés à l'appel.* 

#### Parler à tous les interlocuteurs

 $\Rightarrow$  Appuyer sur  $\clubsuit$  (Conférence).

Tous les interlocuteurs *sont connectés à l'appel.* 

 Une autre possibilité pour connecter l'ensemble des lignes à l'appel consiste à sélectionner ÉTABLIR CONFÉRENCE dans le menu.

### CI ÔTURE D'UNE LIGNE

Chaque ligne peut être exclue d'un appel à interlocuteurs multiples.

 $\Rightarrow$  Appuyer sur LINE.

*Le menu Ligne s'affiche.*

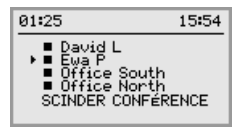

 $\Rightarrow$  Marquer la ligne à clore et appuyer sur  $\triangle$ .

### Transfert d'appels

Pour transférer une appel vers un autre téléphone.

- $\Rightarrow$  Sélectionner MENU > TRANSFERT.
- $\Rightarrow$  Composer le numéro et appuyer sur OK pour confirmer. *L'appel est transféré vers l'autre appareil.*
- Remarque: Certains appareils PBX ne disposent pas de cette option.

Le Konftel 300IP offre la possibilité de protéger par mot de passe les contacts du répertoire et du guide de conférence. Les contacts disponibles par défaut sont accessibles aux autres utilisateurs et ne peuvent être protégés par mot de passe. Tous les contacts encodés par l'administrateur sont également affichés dans le mode par défaut.

Pour introduire des contacts, groupes de conférence et paramètres personnalisés auxquels les autres utilisateurs ne peuvent avoir accès, sélectionner le profil utilisateur et introduire le code PIN lié à ce profil. Chacun des quatre profils utilisateurs peut mémoriser jusqu'à 1000 contacts et 20 groupes de conférence.

Les paramètres uniques au profil sont les suivants:

- Compte standard (lorsque deux comptes sont enregistrés)
- Langue
- Volume sonnerie
- Bip clavier
- Format heure
- Égaliseur
- Texte

Lorsque vous êtes identifié avec un profil utilisateur, les contacts et autres paramètres se gèrent de la même manière hormis le fait que les modifications effectuées n'impactent pas les autres utilisateurs.

Le nom et le code PIN du profil utilisateur ne peuvent être modifiés que via l'interface web. L'administrateur a la possibilité de modifier les noms et codes PIN de l'ensemble des profils.

### Utilisation d'un profil utilisateur

- $\Rightarrow$  Sélectionner **MENU** > **PROFILS** (1).
- $\Rightarrow$  Marquer le profil souhaité et appuyer sur OK.
- $\Rightarrow$  Introduire le code PIN du profil.
- Le code par défaut est 0000.

#### Déconnexion du profil

- $\Rightarrow$  Sélectionner MENU > PROFILS (1).
- $\Rightarrow$  Marquer l'option LOGOUT et appuyer sur OK.

### Modification du nom et du mot de passe liés au **PROFIL**

- $\Rightarrow$  Connexion au Konftel 300IP, voir pages 32–33.
- $\Rightarrow$  Sélectionner Settings > Basic.
- $\Rightarrow$  Cliquer sur le bouton Edit sous la rubrique Profiles.
- $\Rightarrow$  Introduire un nom et un nouveau code PIN.
- $\Rightarrow$  Cliquer sur Set et sauvegarder les paramètres à l'aide du bouton Save.
- Noter le nom ainsi que le code PIN et les conserver en lieu sûr. L'administrateur a la possibilité de réinitialiser ces paramètres.

Le répertoire du Konftel 300IP peut mémoriser jusqu'à 1000 numéros par profil utilisateur. Pour établir des appels à l'aide du répertoire, voir page 8.

#### Saisie de texte à l'aide du clavier

Pour plus d'informations sur la saisie de texte à l'aide du clavier, voir en page 4.

### Recherche de contacts

- La manière la plus simple de rechercher un contact dans le répertoire est d'appuyer sur un bouton alphanumérique pendant deux secondes (voir page 8). Il est également possible de chercher un contact via le menu RÉPERTOIRE.
- $\Rightarrow$  Sélectionner MENU > RÉPERTOIRE > CHERCH. CONTACT (2.1).
- $\Rightarrow$  Marquer le contact souhaité.
- Utiliser les boutons fléchés pour atteindre directement le premier nom de la liste commençant avec la lettre sélectionnée.
- $\Rightarrow$  Appuyer sur OK ou  $\triangle$  pour appeler le contact sélectionné, C pour retourner au RÉPERTOIRE ou MENU pour quitter le menu.

### Ajout de contacts

- $\Rightarrow$  Sélectionner MENU > RÉPERTOIRE > AJOUT CONTACT (2.2).
- $\Rightarrow$  Introduire le nom du contact et appuyer sur OK pour confirmer.
- $\Rightarrow$  Introduire le numéro et appuyer sur OK pour confirmer.
- $\Rightarrow$  Appuyer sur OK pour ajouter un contact ou sur MENU pour quitter le menu.

### Modification de contacts

- $\Rightarrow$  Sélectionner MENU > RÉPERTOIRE > ÉDITER CONTACT (2.3).
- $\Rightarrow$  Marquer le contact à modifier. Pour confirmer, appuyer sur OK.
- $\Rightarrow$  Effectuer la modification et appuyer sur OK pour confirmer.
- Pour effacer un chiffre ou une lettre dans un nom, appuyer sur C. Pour annuler la modification en cours et revenir à la version intacte du nom ou du numéro, appuyer sur C jusqu'à revenir au menu RÉPERTOIRE.

### **RÉPERTOIRE**

### Guide de conférence

### Suppression de contacts

- $\Rightarrow$  Sélectionner MENU > RÉPERTOIRE > SUPPR. CONTACT (2.4).
- $\Rightarrow$  Marquer le contact à supprimer et appuyer sur OK.
- $\Rightarrow$  Appuyer sur OK pour confirmer la suppression, ou appuyer sur Cpour l'annuler.

### Suppression de tous les groupes de conférence

- $\Rightarrow$  Sélectionner MENU > RÉPERTOIRE > SUPPRIMER TOUT (2.5).
- $\Rightarrow$  Appuyer sur **OK** pour confirmer la suppression de tous les contacts, ou appuyer sur Cpour l'annuler.

### Affichage de l'état du répertoire

#### $\Rightarrow$  Sélectionner MENU > RÉPERTOIRE > STATUT (2.6).

L'écran indique le nombre de contacts déjà enregistrés ainsi que le nombre de contacts pouvant *encore être ajoutés.* 

Le guide de conférence facilite l'établissement de téléconférences jusqu'à 5 interlocuteurs, y compris votre propre téléphone. Le Konftel 300IP compose automatiquement le numéro d'appel de chaque contact du groupe de conférence.

Un profil utilisateur peut contenir jusqu'à 20 groupes de conférence.

#### Saisie de texte à l'aide du clavier

Pour plus d'informations sur la saisie de texte à l'aide du clavier, voir en page 4.

### Établir des téléconférences

- $\Rightarrow$  Appuyer sur la touche  $\clubsuit$  (Conférence).
- $\Rightarrow$  Sélectionner le groupe à appeler.
- Utiliser les boutons fléchés pour atteindre directement le premier nom de la liste commençant avec la lettre sélectionnée.
- $\Rightarrow$  Appuyer sur **OK** pour vérifier les interlocuteurs composant le groupe avant d'établir l'appel.

(Ré-appuyer ensuite sur **OK** ou  $\rightarrow$  pour établir l'appel.)

Appuyer directement sur  $\triangle$  pour établir l'appel sans vérifier préalablement la composition du groupe.

*Le Konftel 300IP compose le numéro d'appel de tous les contacts du groupe. Lorsque l'interlocuteur répond, la case devant son nom est cochée.*

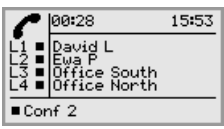

Pour rechercher et appeler un groupe de conférence, il est également possible d'utiliser le menu.

 $\Rightarrow$  Sélectionner MENU > GUIDE CONF > CHERCH. GROUPE (3,1), sélectionner le groupe de conférence souhaité et confirmer avec  $\mathsf{OK}$  ou  $\triangle$  comme décrit ci-dessus.

#### Ajout d'un tiers à un appel

- $\Rightarrow$  Appuyer sur  $\triangle$  pendant l'appel pour obtenir une nouvelle tonalité. *Les appels en cours sont alors mis en attente.*
- Composer le numéro.
- Il est également possible d'accéder à la liste d'appel à l'aide des flèches ou au répertoire via le menu.
- $\Rightarrow$  Appuyer sur la touche  $\clubsuit$  (Conférence) connecter les appels.

### guide conférence

### Guide de conférence

### Affichage des participants à une conférence

- $\Rightarrow$  Sélectionner MENU > GUIDE CONF > CHERCH. GROUPE (3.1).
- $\Rightarrow$  Marquer le groupe souhaité et appuyer sur OK. Les noms des participants au groupe de conférence s'affichent.
- $\Rightarrow$  Appuyer sur C pour retourner au menu GUIDE CONFÉRENCE ou sur MENU pour quitter le menu. Appuyer sur OK ou  $\rightarrow$  pour composer le numéro.

### Ajout d'un groupe de conférence

- $\Rightarrow$  Sélectionner MENU > GUIDE CONF > AJOUT GROUPE (3.4).
- $\Rightarrow$  Introduire le nom du groupe et appuyer sur OK pour confirmer.
- $\Rightarrow$  Appuyer sur OK pour encoder la première personne.
- $\Rightarrow$  Introduire le premier nom et appuyer sur **OK** pour confirmer. Introduire le numéro et appuyer sur OK pour confirmer.
- $\Rightarrow$  Appuyer sur OK pour ajouter une autre personne et répéter les étapes ci-dessus.
- $\Rightarrow$  Pour terminer, appuyer sur C.

### Modification d'un groupe de conférence

#### $\Rightarrow$  Sélectionner MENU > GUIDE CONF > ÉDITER GROUPE (3.3).

Cette fonction permet de renommer le groupe de conférence, d'ajouter ou de supprimer un membre du groupe et de modifier le nom et le numéro de téléphone des participants.

 $\Rightarrow$  Marquer l'option de votre choix à l'aide des flèches et appuyer sur **OK** pour confirmer

*Les noms des groupes de conférence s'affichent.* 

- $\Rightarrow$  Marquer le groupe à modifier et appuyer sur **OK** pour confirmer.
- $\Rightarrow$  Marquer la personne à modifier et appuyer sur **OK** pour confirmer.
- $\Rightarrow$  Effectuer la modification et appuyer sur OK pour confirmer.
- Pour effacer un chiffre ou une lettre dans un nom, appuyer sur C. Pour annuler la modification en cours et revenir à la version intacte du nom ou du numéro, appuyer sur C jusqu'à ce que le menu GUIDE CONFÉRENCE s'affiche.

### Suppression d'un groupe de conférence

- $\Rightarrow$  Sélectionner MENU > GUIDE CONF > SUPPR. GROUPE (3.4).
- $\Rightarrow$  Marquer le groupe à supprimer et appuyer sur OK.
- $\Rightarrow$  Appuyer sur OK pour confirmer la suppression du groupe, ou appuyer sur C pour l'annuler.

### Suppression de tous les groupes de conférence

- $\Rightarrow$  Sélectionner MENU > GUIDE CONF > SUPPRIMER TOUT (3.5).
- $\Rightarrow$  Appuyer sur **OK** pour confirmer la suppression de tous les groupes, ou appuyer sur C pour l'annuler.

### Affichage du statut du guide de conférence

#### $\Rightarrow$  Sélectionner MENU > GUIDE CONF > STATUT (3,6).

L'écran indique le nombre de groupes de conférence déjà enregistrés ainsi que le nombre de groupes pouvant encore être ajoutés.

### **ENREGISTREMENT**

Il est possible d'enregistrer une téléconférence sur carte-mémoire SD (Secure Digital) de manière à pouvoir la réécouter ultérieurement. Le Konftel 300IP permet d'enregistrer un appel en cours et s'utilise comme dictaphone.

Pendant l'enregistrement, un symbole clignote à l'écran. Un bip retentit toutes les 20 secondes afin que les interlocuteurs sachent que l'appel est enregistré. Le bip peut être désactivé (voir page 24).

L'appel est enregistré sur la carte-mémoire. Le nom du fichier correspond à l'heure du début de l'enregistrement (par ex. 14-35-01.wav) et se trouve dans un répertoire portant la date du jour. Ce nom peut être modifié à la fin de l'enregistrement.

### Démarrage d'un enregistrement

N'oubliez pas de prévenir tous vos interlocuteurs avant de commencer l'enregistrement.

 $\Rightarrow$  Appuyer sur la touche REC/C pendant deux secondes et appuyer sur OK pour confirmer.

*Le symbole d'enregistrement clignote à l'écran.*

### Fonction silence

 $\Rightarrow$  Appuyer sur la touche  $\emptyset$  (Silence) en cours d'appel pour couper le micro.

*Les témoins lumineux bleus passent au rouge.* 

L'autre interlocuteur n'entend plus ce qui se dit. Seule l'interlocuteur en communication est *enregistré.*

### Mise en attente

#### $\Rightarrow$  Appuyer sur la touche **HOLD** (attente) pour mettre l'appel en attente.

*Les diodes bleues passent au rouge et clignotent.* 

*Le micro et le haut-parleur sont désactivés et l'appel est mis en attente. Aucun des interlocuteurs n'est enregistré.* 

### Fin d'un enregistrement

 $\Rightarrow$  Appuyer sur la touche REC/C pendant deux secondes et appuyer sur OK pour confirmer.

*Le symbole d'enregistrement disparaît de l'écran.*

 Lors de l'enregistrement d'un appel, le système demande si l'enregistrement doit être arrêté une fois l'appel terminé.

### Écouter un enregistrement

Pour ré-écouter un appel enregistré, vous pouvez utiliser votre Konftel 300IP ou un ordinateur équipé d'un lecteur de carte-mémoire SD. Les conversations sont enregistrées au format .WAV et peuvent être lues par le diffuseur de média de votre choix. Pour ré-écouter un enregistrement sur le Konftel 300IP :

- $\Rightarrow$  Sélectionner MENU > ENREGISTREMENT > LECT. FICHIER (4.1).
- $\Rightarrow$  Marquer le dossier souhaité (date) et appuyer sur OK pour confirmer. *Une liste de tous les enregistrements s'affiche pour la date spécifiée. Le nom, la date, l'heure et la durée s'affichent pour chaque enregistrement.*
- $\Rightarrow$  Marquer l'enregistrement souhaité et démarrer l'enregistrement en appuyant sur OK.

#### Réglage du volume du haut-parleur

 $\Rightarrow$  Pour augmenter le volume, appuyer sur la touche  $\rightarrow$  +; pour le diminuer, appuyer  $sur -1$ .

#### Mise sur pause

- $\Rightarrow$  Pour mettre le fichier sur pause, appuyer sur OK.
- $\Rightarrow$  Pour poursuivre la lecture du fichier, ré-appuyer sur OK.

#### Avancer dans l'enregistrement pendant la lecture

- $\Rightarrow$  Appuyer sur la flèche Bas pour avancer dans l'enregistrement, et sur la flèche Haut pour revenir en arrière.
- L'enregistrement avance ou recule d'environ 10 sec. à chaque pression sur la touche.

#### Arrêt de la lecture

 $\Rightarrow$  Pour arrêter la lecture du fichier, appuyer sur C.

### Modification du nom d'un enregistrement

- Par défaut, le nom de l'enregistrement est l'heure à laquelle l'enregistrement a commencé.
- $\Rightarrow$  Sélectionner MENU > ENREGISTREMENT > RENOMMER FICH. (4.2).
- $\Rightarrow$  Marquer le dossier souhaité (date) et appuyer sur OK pour confirmer.
- $\Rightarrow$  Marquer l'enregistrement à renommer et appuyer sur OK.
- $\Rightarrow$  Effectuer la modification et appuyer sur OK pour confirmer.
- Pour effacer un chiffre ou une lettre dans un nom, appuyer sur C.

Pour annuler la modification en cours et revenir à la version intacte du nom ou du numéro, appuyer plusieurs fois sur C jusqu'à revenir au menu RENOMMER FICH.

### **ENREGISTREMENT**

## **PARAMÉTRAGE**

### Effacement d'un enregistrement

- $\Rightarrow$  Sélectionner MENU > ENREGISTREMENT > SUPPR. FICHIER (4.3).
- $\Rightarrow$  Marquer le répertoire souhaité et appuyer sur OK.
- $\Rightarrow$  Marquer l'enregistrement à supprimer et appuyer sur OK.
- $\Rightarrow$  Pour supprimer l'enregistrement, réappuyer sur **OK** pour confirmer la suppression, ou appuyer sur C pour annuler la suppression.

### Effacement de tous les enregistrements

- $\Rightarrow$  Sélectionner MENU > ENREGISTREMENT > SUPPRIMER TOUT (4,4).
- $\Rightarrow$  Pour supprimer tous les enregistrements, réappuyer sur **OK** pour confirmer la suppression, ou appuyer sur **C** pour annuler la suppression.

### Réglage du témoin d'enregistrement

Un petit bip retentit toutes les 20 secondes afin que les interlocuteurs sachent que l'appel est enregistré. Cette fonction peut être désactivée.

- $\Rightarrow$  Sélectionner MENU > ENREGISTREMENT > PARAMÉTRAGE (4.5).
- $\Rightarrow$  Choisir et appuyer sur **OK** pour confirmer.

### Affichage du statut d'enregistrement

#### $\Rightarrow$  Sélectionner MENU > ENREGISTREMENT > STATUT (4.6).

*L'écran affiche le nombre d'enregistrements, la durée totale des appels enregistrés et le temps d'enregistrement restant avant que la carte-mémoire soit saturée.*

Le Konftel 300IP dispose de deux types de configuration: basique et avancée. Pour accéder à la configuration avancée, le code PIN administrateur doit être introduit.

L'utilisation d'un PC et de l'interface web Konftel 300IP est la manière la plus simple de paramétrer l'appareil (voir page 32).

### Configuration de base

#### Sélection du compte par défaut

Lorsque deux comptes sont enregistrés sur le téléphone, l'un d'eux peut être sélectionné comme compte par défaut.

- $\Rightarrow$  Sélectionner MENU > PARAMÉTRAGE > BASE > COMPTES (5.1.1).
- $\Rightarrow$  Sélectionner COMPTE 1 ou COMPTE 2 et appuyer sur **OK** pour confirmer. *Le nom du compte s'affiche. Si le compte sélectionné n'est pas enregistré, PAS CONFIGURÉ apparaît à l'écran.*

#### Sélection de la langue

- $\Rightarrow$  Sélectionner MENU > PARAMÉTRAGE > BASE > LANGUE (5,1,1).
- $\Rightarrow$  Sélectionner la langue souhaitée et appuyer sur **OK** pour confirmer.

#### Désactivation du bip clavier

La pression sur une touche peut être accompagnée ou non d'un bip. Ce paramètre n'affecte pas la tonalité des touches entendue lors de la composition d'un numéro en mode appel.

- $\Rightarrow$  Sélectionner MENU > PARAMÉTRAGE > BASE > BIP TOUCHES (5.1.1).
- $\Rightarrow$  Choisir et appuyer sur OK pour confirmer.

#### Réglage du volume de sonnerie

- $\Rightarrow$  Sélectionner MENU > PARAMÉTRAGE > BASE > NIVEAU SONNERIE (5,1,4).
- $\Rightarrow$  Choisir et appuyer sur **OK** pour confirmer.
- Six niveaux et un mode silencieux sont disponibles. Le volume sélectionné est audible lors de la sélection. Lorsque le mode silencieux est sélectionné, un témoin clignote pour signaler un appel entrant.

### PARAMÉTRAGE

#### Modification du son (égaliseur)

La reproduction audio permet de choisir parmi trois tonalités (LOGICIEL, NEUTRE et CLAIR).

- $\Rightarrow$  Sélectionner MENU > PARAMÉTRAGE > BASE > ÉGALISEUR (5.1.5).
- $\Rightarrow$  Choisir et appuyer sur **OK** pour confirmer.

#### Paramétrage de connexion d'équipements externes (Aux)

Le Konftel 300IP se connecte à un casque audio sans fil ou à un système d'amplification externe. Dans ce dernier cas, utiliser un boîtier spécial en option.

- $\Rightarrow$  Sélectionner MENU > PARAMÉTRAGE > BASE > PORT AUX (5,1,6).
- $\Rightarrow$  Sélectionner l'option PA pour activer les fonctions de la table de mixage du micro externe et du système d'amplification.
- Ne pas sélectionner l'option PA lorsqu'aucun système d'amplification n'est connecté. Cette option a pour effet de désactiver le micro et les haut-parleurs internes. L'option CASQUE peut être sélectionnée même lorsqu'aucun casque n'est connecté.

#### Paramètres de connexion d'un amplificateur externe

Ce paramétrage présuppose que l'option PA a été activée au menu précédent.

 $\Rightarrow$  Sélectionner MENU > PARAMÉTRAGE > BASE > PA (5.1.7).

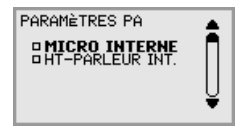

- $\Rightarrow$  Sélectionner MICRO INTERNE et appuyer sur **OK** pour activer (en grisé) ou désactiver.
- Pour garantir une qualité audio maximale, ne pas utiliser simultanément les micros internes et externes connectés via la boîte PA.
- Seul le micro interne est désactivé. Les micros externes connectés au Konftel 300IP restent opérationnels.
- $\Rightarrow$  Sélectionner HT-PARLEUR INT. et appuyer sur **OK** pour activer (en grisé) ou désactiver.
- Pour garantir une qualité audio maximale, ne pas utiliser simultanément les hautparleurs internes et externes connectés via la boîte PA.

#### Format heure

La date et l'heure ne peuvent être réglées que par Admin. L'heure est généralement récupérée sur un serveur de temps. L'heure est disponible en deux formats: 12 heures et 24 heures.

- $\Rightarrow$  Sélectionner MENU > PARAMÉTRAGE > BASE > FORMAT HEURE (5.1.7).
- $\Rightarrow$  Choisir et appuyer sur OK pour confirmer.

#### Modification du texte affiché à l'écran

Le texte affiché à l'écran peut être modifié lorsque la ligne du Konftel 300IP est inactive.

- $\Rightarrow$  Sélectionner MENU > PARAMÉTRAGE > BASE > TEXTE ÉCRAN (5.1.8).
- $\Rightarrow$  Effacer le texte existant à l'aide de la touche C avant d'introduire un nouveau texte. Pour confirmer, appuyer sur OK.

#### Réinitialisation

Cette option réinitialise aux valeurs d'usine l'ensemble des paramètres du profil utilisateur. Le répertoire, le guide de conférence et les paramètres de base sont réinitialisés. Les paramètres du compte, réseau et SIP ne sont pas réinitialisés.

- $\Rightarrow$  Sélectionner MENU > PARAMÉTRAGE > BASE > DÉFAUT (5.1.9).
- $\Rightarrow$  Pour confirmer la réinitialisation des paramètres, réappuyer sur **OK**; pour annuler la procédure de réinitialisation, appuyer sur C.

### Configuration avancée

Seul l'administrateur a accès à ces paramètres. Voir « Installation and Administration of Konftel 300IP » (en anglais).

### Paramétrage en cours d'appel

Les menus CASQUE/PA, RÉPERTOIRE, TRANSFERT et ÉGALISEUR sont accessibles en cours d'appel; ils s'affichent en appuyant sur la touche MENU. La première option est CASQUE ou PA, selon que PA est activé ou non.

Ces paramètres HEADSET/PA ne sont accessibles que lorsqu'un appel est en cours.

Désactiver les haut-parleurs internes pour utiliser le casque

L'option PA ne peut pas être activée pendant l'utilisation du menu CASQUE.

Le casque sans fil s'utilise lorsqu'un interlocuteur doit s'éloigner du téléphone de conférence (par ex. pendant un séminaire ou une présentation). Les haut-parleurs internes peuvent être momentanément désactivé pour utiliser le Konftel 300IP comme téléphone personnel avec casque audio.

- $\Rightarrow$  Sélectionner MENU > CASQUE.
- Répondre OUI à la question « H-P DÉSACTIVÉ? ».
- Les haut-parleurs se réactivent automatiquement à la fin de l'appel.

#### Réglage du volume micro à partir d'un système d'amplification

L'option PA doit être activée pendant l'utilisation du menu PA.

Sélectionner MENU > PA > MONITORING PA.

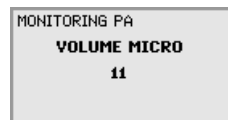

 $\Rightarrow$  Régler le volume micro à partir de la table de mixage jusqu'à ce que le niveau affiché indique  $\pm$  10–12 pour un ton de conversation normal.

Étalonnage manuel du système d'amplification

Lorsque le téléphone de conférence est connecté à un amplificateur, ses performances duplex peuvent être étalonnées automatiquement par le Konftel 300IP ou manuellement, par une valeur comprise entre 0 et 5 (0 étant le duplex intégral).

- Si l'interlocuteur perçoit un écho parasite, augmenter la valeur à l'étalonnage.
- Réduire la valeur si l'interlocuteur perçoit un duplex faible, c'est-à-dire lorsque votre voix disparaît ou est hachée pendant que l'interlocuteur parle.
- La position des micros et haut-parleurs du système d'amplification et les paramètres de l'ampli peuvent influencer la qualité du duplex intégral.

 $\Rightarrow$  Sélectionner MENU > PA > ÉTALONNAGE.

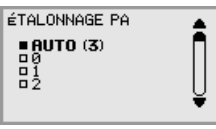

- AUTO le paramètre par défaut est recommandé dans la plupart des cas. Le chiffre entre parenthèses est l'étalonnage mesuré.
- $\Rightarrow$  Sélectionner différents niveaux et comparer les qualités audio requises pour atteindre vos paramètres favoris.
- Remarque: demandez à votre interlocuteur d'évaluer les effets de vos réglages.

### **SYSTÈME**

Le menu système permet de redémarrer et réinitialiser manuellement l'appareil.

#### Redémarrage de l'application du téléphone

Ceci redémarre l'application, ce qui prend moins de 30 secondes.

- $\Rightarrow$  Sélectionner MENU > SYSTÈME > REDÉMAR. APPLIC (6.1).
- $\Rightarrow$  Appuyer à nouveau sur OK pour confirmer le redémarrage ou sur C pour l'annuler.

#### Redémarrage du téléphone

Ceci permet de redémarrer le téléphone, ce prend environ deux minutes.

- $\Rightarrow$  Sélectionner MENU > SYSTÈME > REBOOTER TÉL (6, 2).
- $\Rightarrow$  Appuyer à nouveau sur OK pour confirmer le redémarrage ou sur C pour l'annuler.

#### Restauration des paramètres d'usine

Cette option restaure la configuration d'usine du Konftel 300IP. Les paramètres sont tous supprimés, y compris les codes PIN et les comptes enregistrés. Par ailleurs, un code PIN sera requis pour l'administration.

- $\Rightarrow$  Sélectionner MENU > SYSTÈME > RÉTABL. P.USINE (6,3).
- $\Rightarrow$  Introduire le code PIN d'administration et appuyer sur OK.
- $\Rightarrow$  Appuyer à nouveau sur OK pour confirmer le redémarrage ou sur C pour l'annuler.

### PARAMÉTRAGE

### Contrôle du statut

Le menu Statut peut être utile lors d'un dépannage. Seul l'administrateur peut modifier ces paramètres. Voir « Installation et Administration du Konftel 300IP » pour de plus amples informations sur ces paramètres.

#### Compte 1

Permet de vérifier les paramètres du compte SIP 1.

 $\Rightarrow$  Sélectionner MENU > STATUT > COMPTES > COMPTE 1 (7,1,1).

*Affiche l'état des fonctions suivantes:*

- *NOM COMPTE*
- *STATUT*
- *REGISTRE*
- *UTILISATEUR*
- *AUTH. NOM*
- *REALM*
- *PROXY*

#### Compte 2

Permet de vérifier les paramètres du compte SIP 2.

 $\Rightarrow$  Sélectionner MENU > STATUT > COMPTES > COMPTE 2 (7.1.2).

Affiche les mêmes informations que l'option ci-dessus.

#### Protocole de transfert

Permet de vérifier le protocole utilisé pour transférer des paquets de données sur le réseau.

 $\Rightarrow$  Sélectionner MENU > STATUT > COMPTES > TRANSPORT (7,1,3).

*Le protocole actif est affiché.*

#### Réseau

Permet de vérifier le protocole utilisé pour transférer des paquets de données sur le réseau.

#### $\Rightarrow$  Sélectionner MENU > STATUT > RÉSEAU (7.2).

*Affiche l'état des fonctions suivantes:*

- *DHCP*
- *ADRESSE IP*
- *NOM HÔTE*
- *DOMAINE*
- *NETMASK*
- *GATEWAY*
- *DNS 1*
- *DNS 2*
- *VLAN*

#### Traversée NAT

Permet de vérifier si la conversion d'adresse est active (parfois nécessaire lorsque l'appareil se trouve derrière un pare-feu).

#### $\Rightarrow$  Sélectionner MENU > STATUT > TRAVERSÉE NAT (7.3).

- *Affiche l'état des fonctions suivantes:*
- *STUN*
- *TURN*
- *ICE*

#### Médias

Permet de vérifier les priorités des codecs audio et signaux DTMF.

 $\Rightarrow$  Sélectionner MENU > STATUT > MÉDIAS (7.4).

- *Affiche l'état des fonctions suivantes:*
- *PRIORITÉ CODEC*
- *VAD*
- *SIGNAL DTMF*
- *RTP SÉCURISÉ*
- *SIGNAL SÉCURISÉ*

#### Durée

Permet de vérifier les serveurs de temps et les fuseaux horaires.

- $\Rightarrow$  Sélectionner MENU > STATUT > HEURE (7.5).
	- *Affiche l'état des fonctions suivantes:*
	- *NTP*
	- *SERVEUR NTP*
	- *ZONE HORAIRE*

### Équipement

Permet de vérifier le numéro de série et la version logicielle du téléphone.

#### $\Rightarrow$  Sélectionner MENU > STATUT > APPAREIL (7.6).

- *Affiche l'état des fonctions suivantes:*
- *KTONFTEL 300IP (version logicielle et date)*
- *NUMÉRO SÉRIE*
- *ADRESSE MAC*

### Utilisation de l'interface web

Pour gérer les contacts, groupes de conférence et paramètres du Konftel 300IP, utiliser le navigateur web d'un ordinateur connecté au même réseau que le téléphone.

 L'interface web n'est disponible qu'en anglais et est donc indépendante de la langue sélectionnée pour le Konftel 300IP.

Pour des raisons de sécurité, la gestion des enregistrements n'est possible que sur le Konftel 300IP. Tous les autres paramètres disponibles sur le Konftel 300IP peuvent également être modifiés via l'interface web. Il est également possible d'importer et d'exporter des contacts et groupes de conférence, de modifier le nom des profils utilisateur et de changer les codes PIN (uniquement possible via l'interface web). L'administrateur peut également visualiser les journaux, mettre à jour le logiciel et créer un fichier de configuration.

La modification des paramètres liés aux comptes et aux réseaux ne peut être effectuée que par un administrateur. Néanmoins, l'utilisateur a la possibilité de consulter ces données. Les paramètres nécessitant des droits administrateur sont repris dans le « Installationsguide Konftel 300IP » et dans le document « Installation and Administration of Konftel 300IP » (en anglais).

Le code PIN par défaut des comptes utilisateur est 0000 (Default, Profile 1, Profile 2, Profile 3 et Profile 4). Pour protéger les paramètres, il est recommandé de modifier les codes PIN. Le code se compose de max. 8 caractères. L'administrateur a la possibilité de visualiser et de modifier le code PIN des comptes utilisateur. Le seul moyen de réinitialiser le code PIN de l'administrateur est de restaurer la configuration d'usine.

### Vérification des adresses réseau

Utiliser l'adresse réseau pour se connecter au serveur web du Konftel 300IP.

- $\Rightarrow$  Appuyer sur MENU et sélectionner l'option STATUT > RÉSEAU (7,2).
- Vérifier l'adresse réseau du téléphone de conférence sous l'entrée ADRESSE IP.

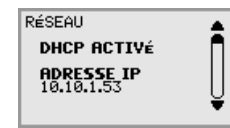

### Connexion au Konftel 300IP

 $\Rightarrow$  Introduire l'adresse réseau du téléphone dans la barre d'adresse du navigateur.

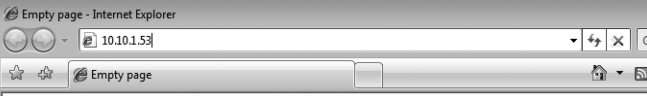

- $\Rightarrow$  Sélectionner **Default** ou un profil utilisateur vierge dans Profile et introduire le code PIN.
- Le code par défaut est 0000.
- Pour créer un répertoire personnel protégé par mot de passe, utiliser un profil utilisateur.

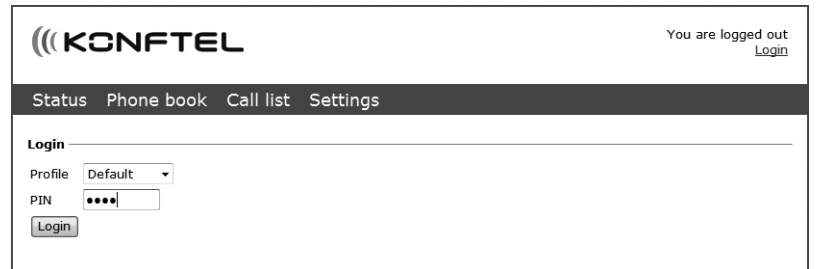

### Gestion du répertoire

⇒ Sélectionner Phone Book (Répertoire).

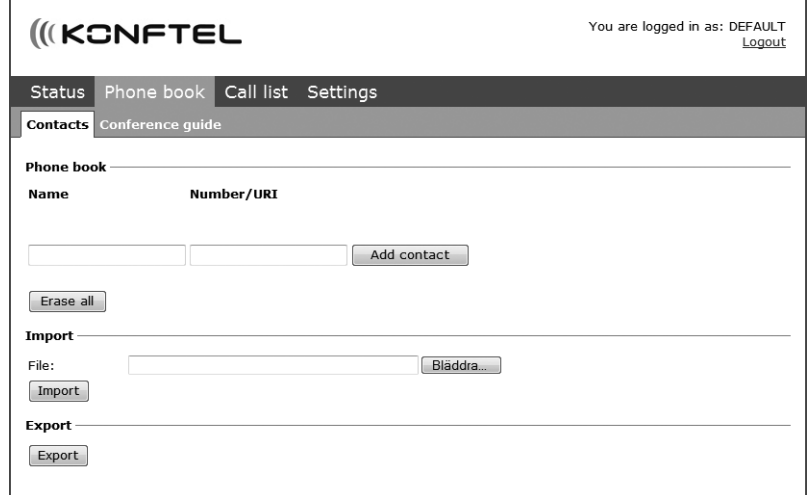

Cette option vous permet d'ajouter, de modifier et de supprimer des contacts. Il est également possible d'importer des contacts existants.

 Le nom des contacts enregistrés dans le répertoire apparaît sur l'écran en cas d'appel (reçu ou émis).

#### Ajout d'un contact

- $\Rightarrow$  Introduire le nom du contact sous l'entrée Name:
- $\Rightarrow$  Introduire le numéro de téléphone ou l'URI du contact sous l'entrée **Number/URI**.
- Voir les pages 42-43 pour de plus amples informations sur les URI.
- Le format d'encodage du numéro peut dépendre du SIP PBX utilisé mais les choix possibles sont généralement les suivants:
	- Numéro de téléphone complet, y compris l'indicatif du pays
	- Numéro de téléphone, y compris l'indicatif régional
	- Numéro de téléphone local
	- Numéro interne abrégé (avec le PBX propre à l'entreprise)
	- URI, p.ex. sip:user@company.com
	- URI avec adresse IP, p.ex. sip:10.10.1.100 (au sein d'un réseau local)
- $\Rightarrow$  Cliquer sur Add contact (Ajouter contact).

#### Modification de contacts

- $\Rightarrow$  Cliquer sur le bouton **Edit contact** en regard du contact à modifier.
- $\Rightarrow$  Éditer le contact et cliquer sur Save contact (Enregistrer contact).

#### Suppression de contacts

- $\Rightarrow$  Cliquer sur le bouton Erase contact en regard du contact à supprimer.
- $\Rightarrow$  Confirmer la suppression du contact.
- Le bouton Erase all permet de supprimer tous les contacts.

#### Importation de contacts

Il est possible d'importer des contacts depuis un fichier dont les valeurs sont séparées par des virgules (CSV). Pour créer un fichier CSV, une méthode consiste à utiliser Microsoft Excel et à enregistrer le fichier au format CSV.

Introduire le nom des contacts dans la première colonne et leur numéro de téléphone ou URI dans la seconde. Ne pas utiliser de trait d'union ou d'espace dans les numéros. Noter qu'Excel ignore les zéros en tête des numéros. C'est pourquoi les cellules doivent être au format texte.

Voir les pages 44–45 pour de plus amples informations sur les URI.

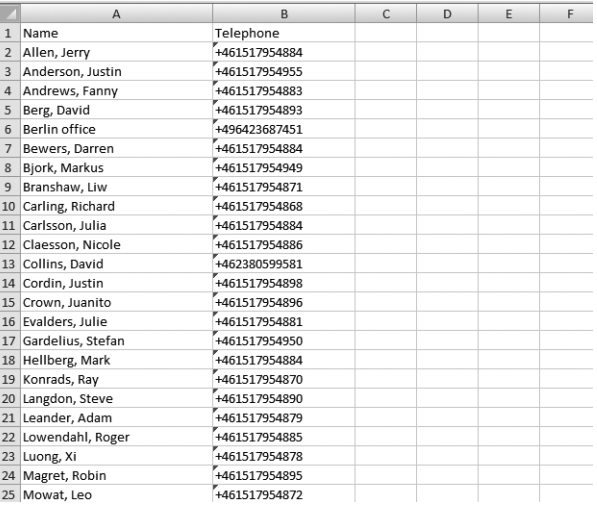

Les fichiers CSV peuvent également être créés à l'aide de logiciels capables d'effectuer des sauvegardes au format texte brut. Sur chaque ligne, introduire un nom suivi d'un point-virgule et du numéro. Lors de la sauvegarde du fichier, utiliser l'extension csv et non txt.

### Utilisation de l'interface web

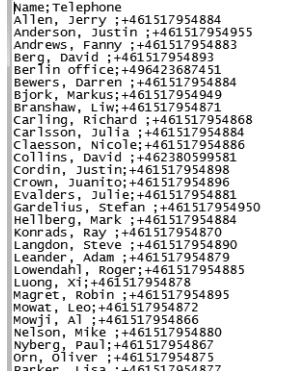

- Il est généralement possible d'exporter au format CSV les carnets d'adresses stockés sur un ordinateur.
- ⇒ Cliquer sur le bouton Faire défiler... situé dans la section Importer de la fenêtre web.
- $\Rightarrow$  Ouvrir le fichier CSV.
- $\Rightarrow$  Cliquer sur Import.
- Le nom est limité à 15 caractères car il s'agit de la longueur maximale prise en charge par l'écran du Konftel 300IP.

#### Exportation des contacts

Les contacts peuvent être exportés en tant que fichier CSV de manière à pouvoir les importer dans un autre téléphone.

- $\Rightarrow$  Cliquer sur Export.
- $\Rightarrow$  Enregistrer le document.

### Gestion du guide de conférence

 $\Rightarrow$  Sélectionner Phone Book > Conference guide.

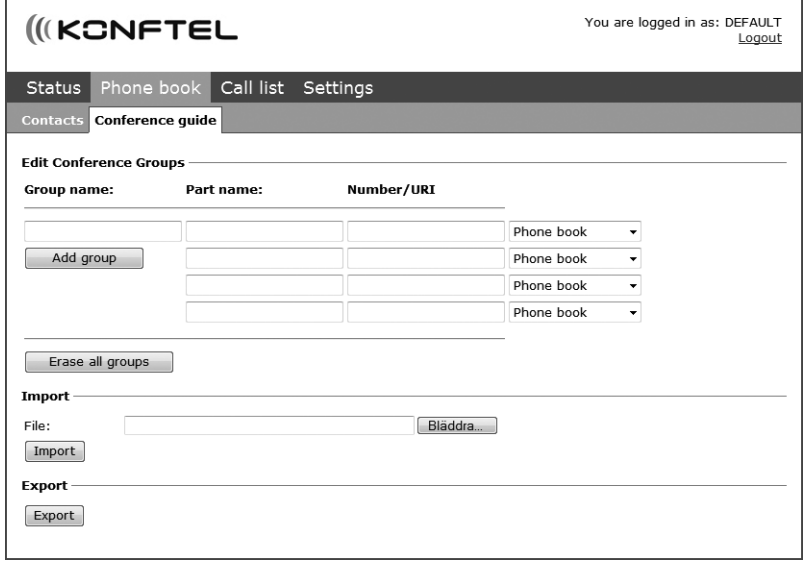

Cette option vous permet d'ajouter, de modifier et de supprimer des groupes de conférence. Il est également possible d'importer des groupes préalablement créés.

 Le nom des contacts enregistrés dans le répertoire apparaît sur l'écran en cas d'appel.

#### Ajout d'un groupe de conférence

- Introduire le nom du groupe ainsi que les noms et numéros de téléphone de ses membres.
- Vous pouvez également ajouter des participants à partir du répertoire en cliquant sur la liste déroulante Phone book.
- $\Rightarrow$  Pour enregistrer le groupe, cliquer sur **Add group**.

#### Modification d'un groupe de conférence

- $\Rightarrow$  Cliquer sur le bouton Edit group en regard du contact à modifier.
- $\Rightarrow$  Éditer le groupe et cliquer sur Add groupe.

### Utilisation de l'interface web

#### Suppression d'un groupe de conférence

- $\Rightarrow$  Cliquer sur le bouton Erase group en regard du groupe à supprimer.
- $\Rightarrow$  Confirmer la suppression du groupe.
- Le bouton Erase all groups permet de supprimer tous les groupes.

#### Importation de groupes de conférence

Il est possible d'importer des groupes de conférence depuis un fichier dont les valeurs sont séparées par des virgules (CSV). Voir « Importation de contacts » à la page 35 pour de plus amples informations.

Introduire le nom du groupe dans la première colonne, le nom de ses membres dans la seconde colonne et leur numéro de téléphone ou URI dans la troisième colonne.

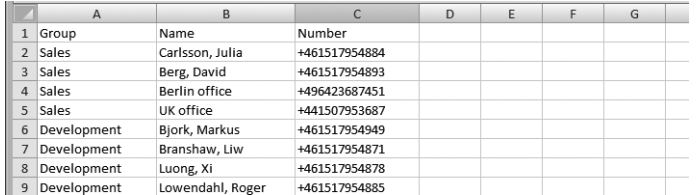

- $\Rightarrow$  Cliquer sur le bouton **Faire défiler...** situé dans la section Importer de la fenêtre web.
- $\Rightarrow$  Ouvrir le fichier CSV.
- $\Rightarrow$  Cliquer sur Import.

#### Exportation des groupes de conférence

Les groupes peuvent être exportés en tant que fichier CSV de manière à pouvoir les importer dans un autre téléphone.

- $\Rightarrow$  Cliquer sur Export.
- $\Rightarrow$  Enregistrer le document.

### Vérification de la liste d'appel

Les appels entrants, sortants et manqués sont affichés chronologiquement dans la liste d'appel.

- $\Rightarrow$  Sélectionner Call list > Recent.
- $\Rightarrow$  Filtrer la liste en sélectionnant l'onglet **Incoming, Outgoing** ou **Missed** (Entrants, Sortants ou Manqués).

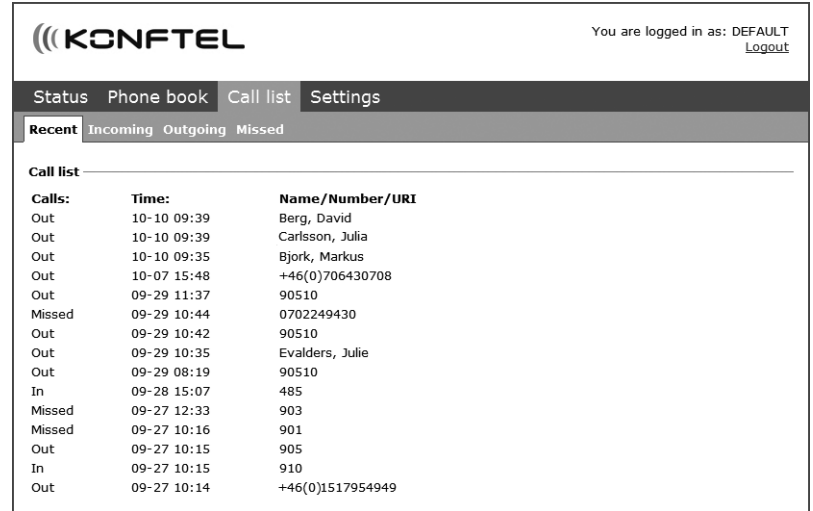

### Configuration de base

- Ces paramètres ne s'appliquent qu'au profil utilisateur sélectionné lors de l'identification.
- $\Rightarrow$  Sélectionner Settings > Basic.

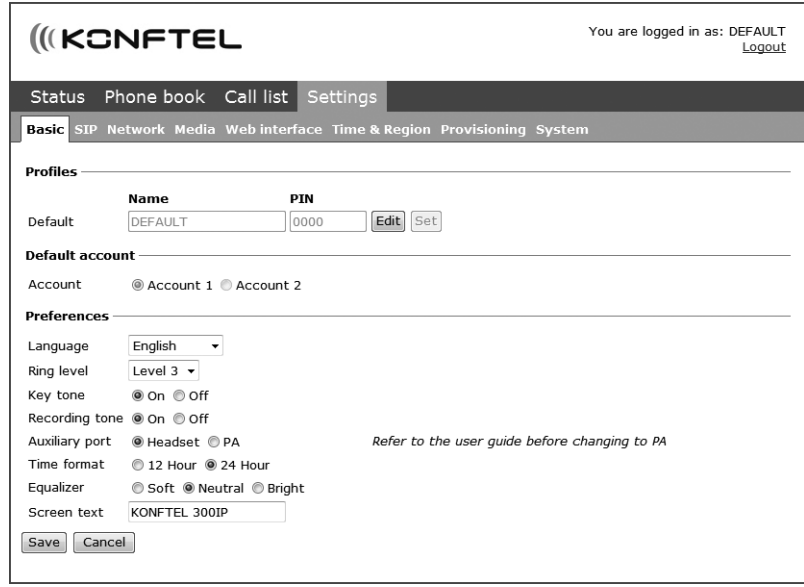

#### Modification du code PIN et du nom de profil

Le code PIN par défaut peut être modifié afin de prévenir toute utilisation non autorisée.

- $\Rightarrow$  Cliquer sur le bouton Edit sous la rubrique Profiles.
- $\Rightarrow$  Introduire un nouveau code PIN.
- Le code se compose de max. 8 caractères.
- Le nom du profil utilisateur peut également être modifié.
- $\Rightarrow$  Cliquer sur les boutons Set et Save.
- Noter le nouveau code PIN et le conserver en lieu sûr.
- L'administrateur a la possibilité de visualiser et de modifier le nom ainsi que le code PIN du profil.

#### Sélection du compte par défaut

Le Konftel 300IP est capable d'enregistrer des paramètres dans deux comptes distincts, p.ex. un PBX installé dans l'entreprise et un fournisseur public de téléphonie IP. Cette option permet de définir le compte par défaut.

Pour sélectionner le compte à utiliser, appuyer sur LINE avant de composer le numéro.

 $\Rightarrow$  Sélectionner Account 1 ou Account 2 dans la rubrique Default account et cliquer sur Save (Enregistrer).

#### Sélection de la langue

 $\Rightarrow$  Sélectionner une langue dans la liste de la rubrique Language et cliquer sur Save.

#### Modification du volume de la sonnerie

 $\Rightarrow$  Sélectionner le volume dans la liste de la rubrique Ring level et cliquer sur Save.

#### Modification de la tonalité des touches

 $\Rightarrow$  Sélectionner On ou Off dans la rubrique Key tone et cliquer sur Save.

#### Réglage du témoin d'enregistrement

Un petit bip retentit toutes les 20 secondes afin que les interlocuteurs sachent que l'appel est enregistré. Cette fonction peut être désactivée.

 $\Rightarrow$  Sélectionner On ou Off dans la rubrique Recording tone (Témoin enregistrement) et cliquer sur Save.

#### Paramétrage de connexion d'équipements externes (Aux)

Le Konftel 300IP se connecte à un casque audio sans fil ou à un système d'amplification externe. Dans ce dernier cas, utiliser un boîtier spécial en option.

- $\Rightarrow$  Sélectionner l'option **PA** pour activer les fonctions de la table de mixage du micro externe et du système d'amplification.
- Ne pas sélectionner l'option PA lorsqu'aucun système d'amplification n'est connecté. Cette option a pour effet de désactiver le micro et les haut-parleurs internes. L'option CASQUE peut être sélectionnée même lorsqu'aucun casque n'est connecté.

#### Réglage du format de l'heure

 $\Rightarrow$  Sélectionner 12 hour ou 24 hour dans la rubrique Time format et cliquer sur Save.

### Utilisation de l'interface web

#### Réglage du son

La reproduction audio permet de choisir parmi trois tonalités (LOGICIEL, NEUTRE et CLAIR).

 $\Rightarrow$  Sélectionner Soft, Neutral ou Bright dans la rubrique Equalizer et cliquer sur Save.

#### **Texte**

Le texte s'affiche sur l'écran lorsque le Konftel 300IP n'est pas en ligne.

 $\Rightarrow$  Introduire le texte dans le champ prévu à cet effet et cliquer sur Save.

### Redémarrage du KONFTEL 300IP

 $\Rightarrow$  Sélectionner Configuration > Système.

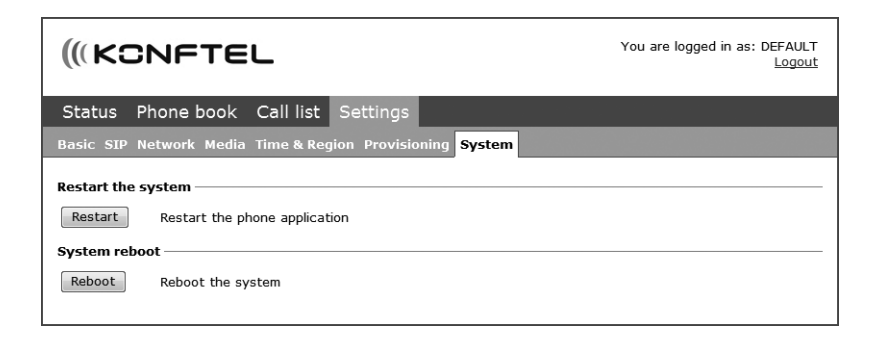

#### Redémarrage de l'application du téléphone

Cette option permet de redémarrer le logiciel du téléphone avec les paramètres courants. Le redémarrage dure environ 30 secondes.

 $\Rightarrow$  Cliquer sur Restart.

#### Redémarrage du téléphone

Cette option éteint et redémarre le téléphone. Le redémarrage dure environ 3 minutes.

 $\Rightarrow$  Cliquer sur Reboot.

### Contrôle du statut

Bien que le menu Statut ne permette pas de modifier les paramètres, il offre une information potentiellement utile en cas de dépannage.

 $\Rightarrow$  Sélectionner Status.

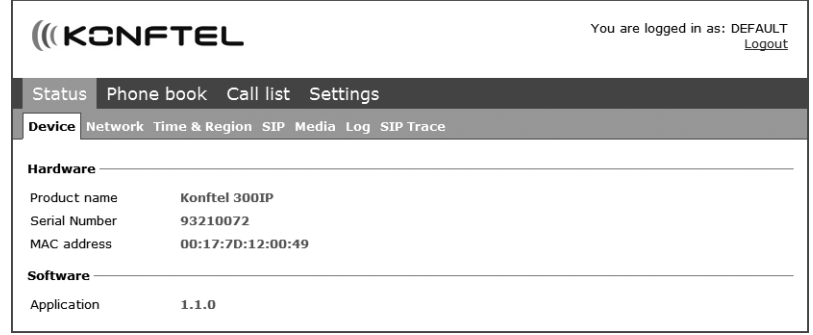

Le numéro de série, l'adresse réseau et la version logicielle du téléphone se trouvent dans l'onglet Basic. L'administrateur dispose d'autres onglets pour modifier les paramètres relatifs au réseau, au serveur de temps, aux comptes SIP et aux médias.

## IP, SIP, URI et téléphonie IP IP, SIP, URI et téléphonie IP

IP est l'abréviation d'*Internet Protocol*. Ce protocole standard permet le transfert d'informations via Internet entre différents ordinateurs et autres périphériques. Ce même standard est en principe également utilisé pour les réseaux locaux. L'adresse IP est l'adresse unique d'un ordinateur sur un réseau.

Un téléphone IP est un appareil qui, tel un PC, est connecté au réseau et/ou à Internet. À l'instar d'un PC, il possède une adresse IP et les appels sont transmis via le réseau sous forme de paquets de données. Un téléphone IP peut appeler d'autres téléphones IP (sans quitter le réseau) ainsi que des téléphones classiques connectés au réseau commuté.

SIP, abréviation de *Session Initiation Protocol*, est un protocole standardisé (régulation de communications) permettant d'établir des appels téléphoniques via des réseaux ainsi que, la plupart du temps, via Internet.

Pour émettre et recevoir des appels, l'appareil doit être enregistré dans un commutateur SIP. Ce commutateur peut être un PBX installé dans l'entreprise ou être installé auprès d'un fournisseur de téléphonie IP. Grâce au commutateur SIP, l'appel est dirigé vers la bonne adresse du réseau ou émet un appel vers le réseau public si le téléphone IP du destinataire n'est pas enregistré dans le même commutateur SIP.

#### Établir un appel avec des téléphones IP

En principe, un appel entre téléphones IP au sein d'un réseau ne coûte rien. Lorsqu'un téléphone IP est utilisé pour appeler un téléphone analogique traditionnel, le tarif standard est appliqué à partir du point auquel le commutateur SIP connecte l'appel au téléphone réseau.

Un téléphone IP se déplace et s'utilise partout dans le monde. La seule exigence est un accès à Internet ou, plus précisément, un accès au commutateur SIP dans lequel le téléphone est enregistré. Les utilisateurs doivent garder à l'esprit que les appels vers les téléphones analogiques sont connectés au réseau téléphonique du commutateur.

En connectant plusieurs téléphones IP au même commutateur SIP, une entreprise peut ainsi bénéficier de la gratuité des appels entre des bureaux situés dans différents pays. Lorsque le commutateur SIP est utilisé dans un autre pays, il se peut que le téléphone doive disposer de deux comptes SIP. Le premier pour les appels IP au sein de l'entreprise et l'autre pour les appels locaux externes transitant par le réseau analogique. À défaut de cette configuration, il se pourrait que commander une pizza au coin de la rue s'effectue par un appel international.

#### Numéros de téléphone et adresses réseau

Au-delà du numéro d'appel normal, un téléphone IP possède également une adresse réseau. Lorsqu'une personne appelle un téléphone IP, le commutateur SIP convertit l'appel en paquets de données qu'il envoie vers l'adresse réseau du téléphone.

Un appel entre deux téléphones IP peut s'effectuer à l'aide de l'adresse réseau. Lors de

l'envoi d'un e-mail, il n'est pas nécessaire de connaître l'adresse réseau de l'ordinateur destinataire. Il en va de même lorsque vous appelez à partir d'un téléphone IP adresse réseau du téléphone IP. L'adresse que vous utilisez, à savoir l'e-adresse ou l'adresse publique, est plus intuitive.

Ces adresses ont la même structure que les adresses e-mail, à savoir *nom@domaine*, par exemple *bob@company.com*. Une URI (*Uniform Resource Identifier*) comprend en outre le protocole utilisé pour communiquer avec la ressource. Une URI ressemble à ceci: *sip:bob@company.com*.

Les URI peuvent remplacer les numéros de téléphone pour appeler un téléphone IP depuis un autre téléphone IP.

## FAQ et dépannage

#### Je n'obtiens aucune tonalité

Vérifier que le téléphone est enregistré. Une case grisée doit apparaître dans le coin inférieur gauche de l'écran. Si la case n'est pas grisée, contacter l'administrateur.

#### Comment puis-je installer la dernière version du logiciel sur mon Konftel 300IP?

Pour mettre à jour le logiciel du Konftel 300IP, il faut être connecté en tant qu'administrateur. Rechercher la version la plus récente du logiciel via l'interface web et lancer l'installation automatique. Voir « Installation et Administration du Konftel 300IP » pour de plus amples détails.

D'autres réponses à d'autres questions sont disponibles sur notre site web, www.konftel. com/300ip.

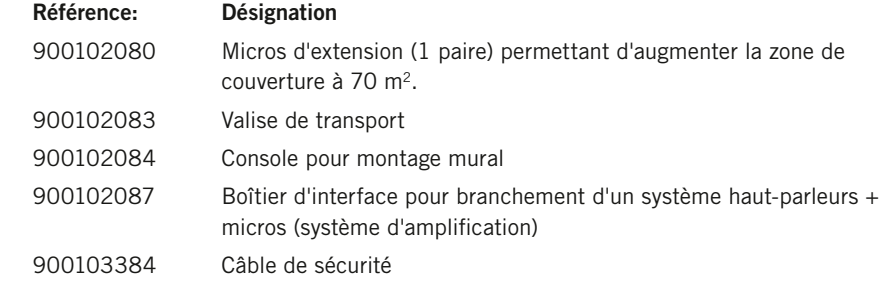

## Caractéristiques techniques

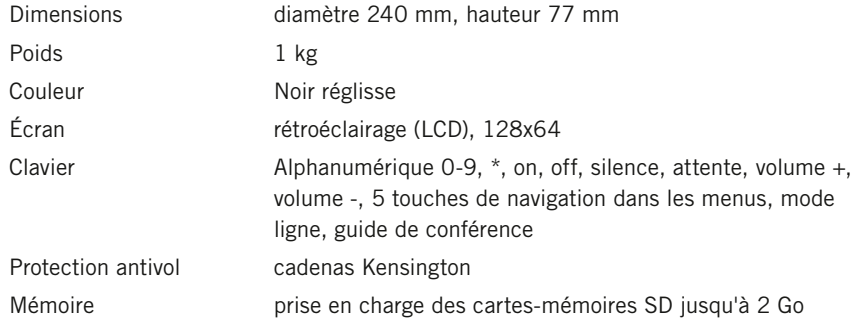

### Connectivité

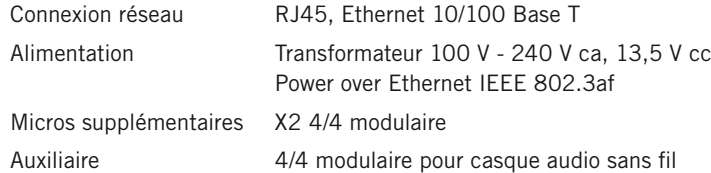

#### Réseau et communication

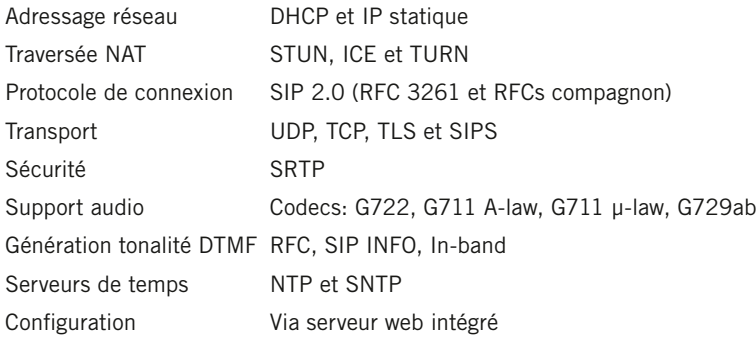

### Son

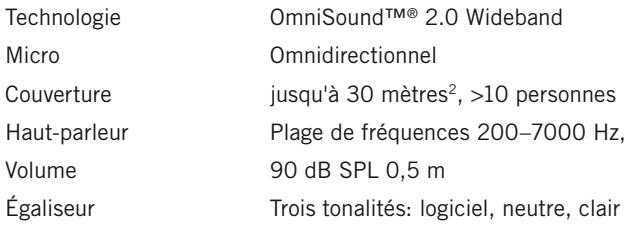

## Caractéristiques techniques

#### Environnement

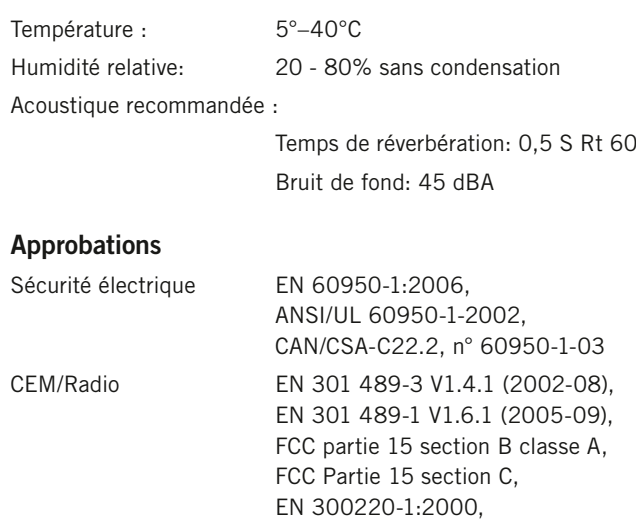

EN 300220-2:2000

RoHS

## Maintenance et garantie

En cas de problème avec un appareil Konftel, contacter le vendeur.

#### Garantie

Nos téléphones de conférence sont couverts par une garantie de deux ans.

#### Service

Konftel propose des formules de service à l'expiration de la garantie. Contacter le vendeur pour une estimation.

#### Support Konftel

En cas de questions sur la garantie et le service, contacter le centre de support Konftel.

#### Europe:

+46(0)90-706 489 (Lundi-vendredi 8h00-17h00 GMT+1)

E-mail: rma@konftel.com

#### USA et Canada:

+1 866-606-4728 (Lundi-vendredi 08h00-17h00 GMT-8)

E-mail: konftel.usa@konftel.com

Konftel compte parmi les chefs de file de la communication amplifiée et des technologies audio. Nous développons et commercialisons des produits et technologies de téléconférence fondés sur un savoir-faire de pointe dans le domaine de l'acoustique et du traitement numérique des signaux. Tous nos téléphones de téléconférence intègrent la technologie OmniSound®, qui fournit un son cristallin. Pour en savoir plus sur Konftel et ses produits, rendez-vous sur www.konftel.com.

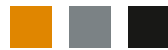

Konftel AB, Box 268, SE-901 06 Umeå, Suède Téléphone: +46 90 706 489 Fax: +46 90 131 435 E-mail: info@konftel.com

www.konftel.com